# *How to Build and Manage Master Invoices*

# **Objectives**

This guide will help you to:

- Generate a new master invoice
- Add and remove order invoices from a master invoice
- Name a master invoice
- Email or print a master invoice

### **Accessing Master Invoices**

- 1. Log in administratively to your site.
- 2. Click the **Customers** icon in the top navigation bar.
- 3. Search and find the customer who needs a master invoice created, and then click **Customer Information**.
- 4. Click **Master Invoice**.

#### **Add Order Invoices to a Master Invoice**

- 1. Under **Ungrouped Orders**, check the boxes next to the orders you would like to add to a master invoice.
- 2. From the dropdown next to the **Build Master Invoice** button, select either **New** or the name of a preexisting master invoice. The order invoice(s) selected in the previous step will be added to a new or existing master invoice accordingly.
- **Build Master Invoice** New  $\sim$ **New**  $[3]$  $[1]$

3. Click **Build Master Invoice**.

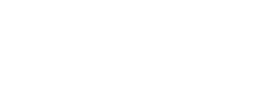

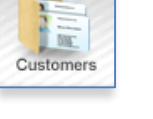

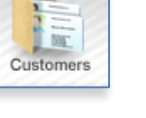

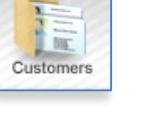

**Customer Information** 

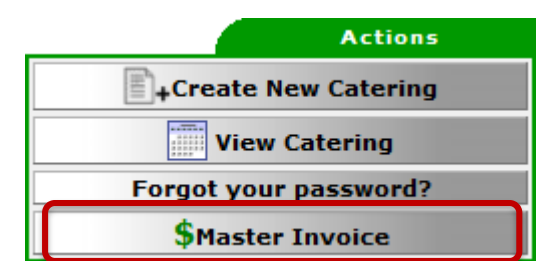

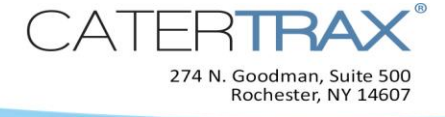

# **Remove Order Invoices from a Master Invoice**

- 1. Under a master invoice, check the boxes next to the order invoices you wish to remove from the master invoice.
- Update 2. Click the **Update** button that appears to the right of the master invoice name.

## **Name / Rename a Master Invoice**

- 1. In the textbox next to the master invoice header, type the name you wish to give this master invoice.
- 2. Click **Update**.

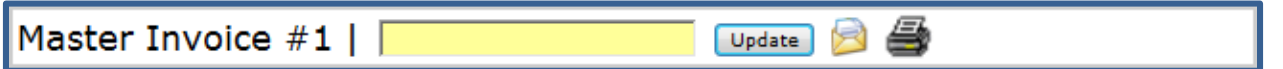

## **Email a Master Invoice**

- 1. Click the **Email** icon **next to the master invoice name.**
- 2. If necessary, edit the **First Name**, **Last Name**, and **Email** information (these should already be filled in with the customer's information).
- 3. Enter a **Subject** name for the email.
- 4. If desired, add text to the email.
- 5. Click **Send Master Invoice**.

Send Master Invoice

#### **Print a Master Invoice**

- 1. Click the **Printer** icon **next** to the master invoice name.
- 2. Via your Internet browser, print the page.